# ಬಂದರುಗಳು ಮತ್ತು ಒಳನಾಡು ಜಲಸಾರಿಗೆ ಇಲಾಖೆ Ports and Inland Water Transport Department ಒಳನಾಡಿನ ಹಡಗುಗಳ ನೋಂದಣಿ (IV) Registration of Inland Vessels(IV)

Step 1: Go to sevasindhu.karnataka.gov.in website and click on Departments & Services

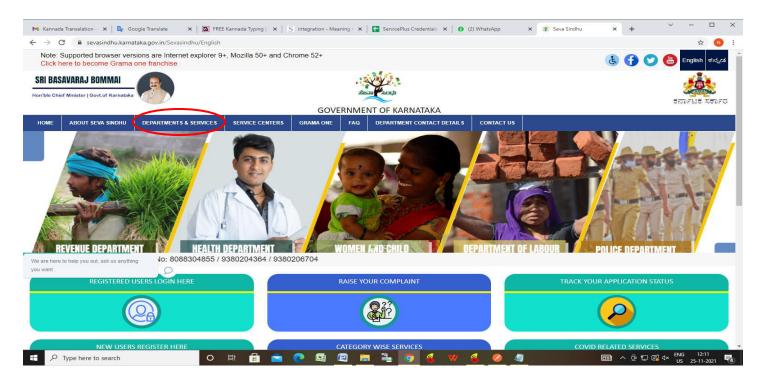

**Step 2**: Click on <u>Ports and Inland Water Department</u> and select <u>Registration of Inland Vessel</u>. Alternatively, you can search <u>Registration of Inland Vessel</u> in the <u>search option.</u>

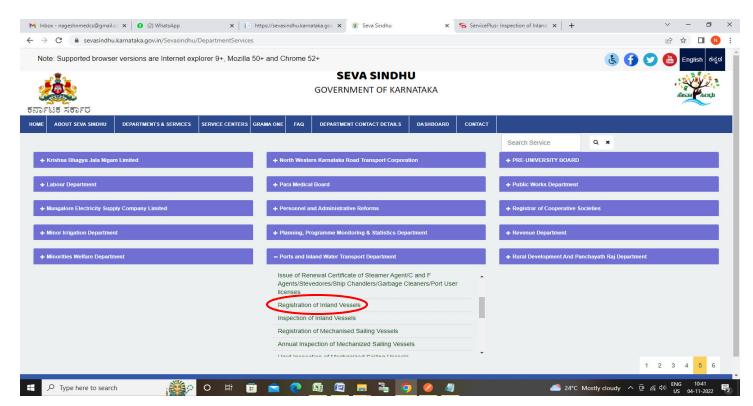

### Step 3: Click on Apply online

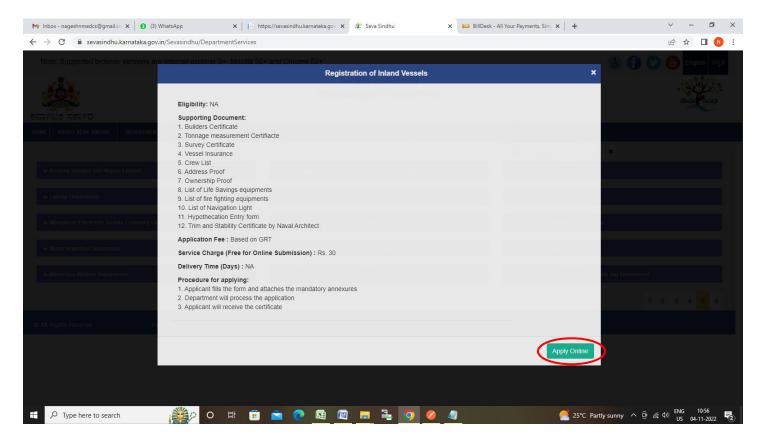

Step 4: Enter the username, password/OTP, captcha and click on Log In button

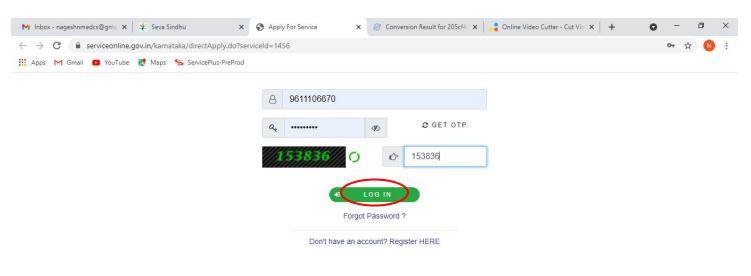

Activate Windows
Go to Settings to activate Windows.

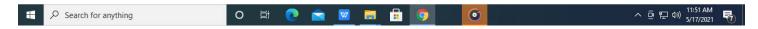

Step 5: Enter the Application Form Details.

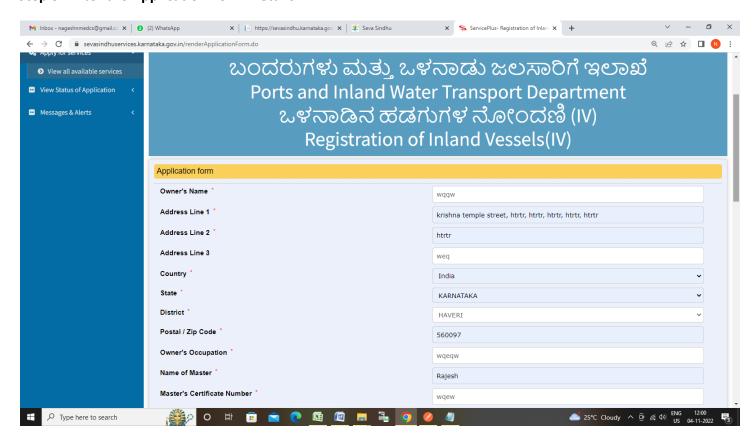

Step 6: Verify the details. If details are correct, enter captcha& Submit

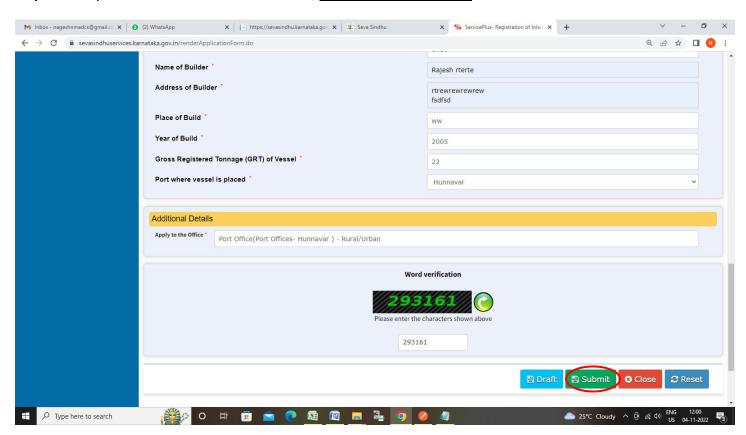

**Step 7**: A fully filled form will be generated for user verification, If you have any corrections click on **Edit** option, Otherwise proceed to **Attach Annexures**.

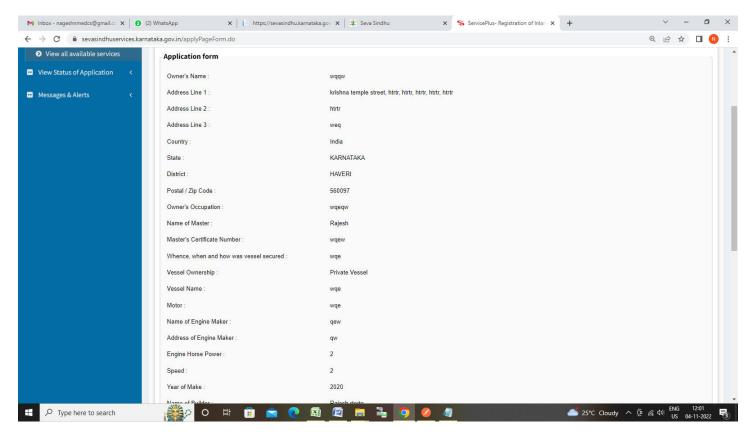

Step 8 : Click on Attach Annexures

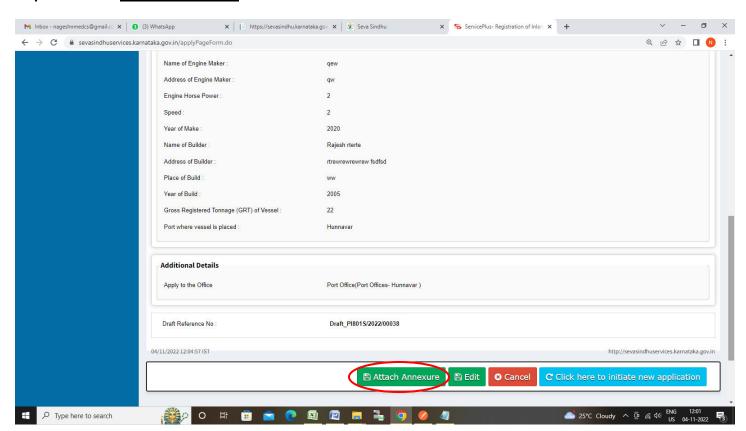

### Step 9: Attach the annexures and click on Save Annexures

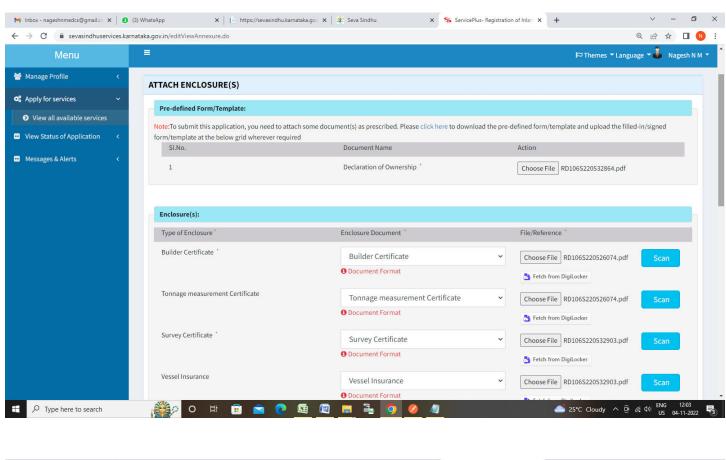

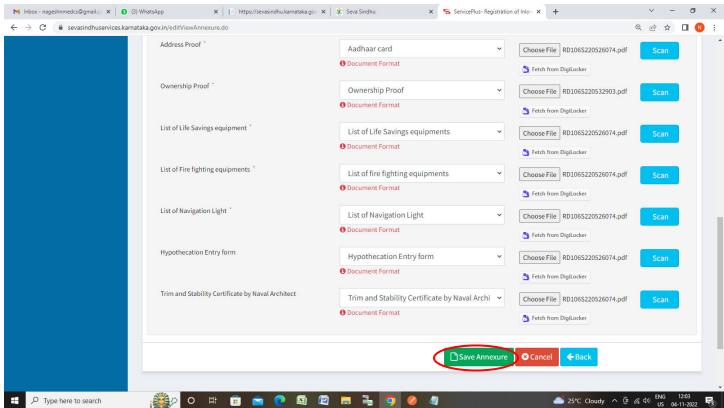

Step 10 :Saved annexures will be displayed and click on eSign and Make Payment to proceed.

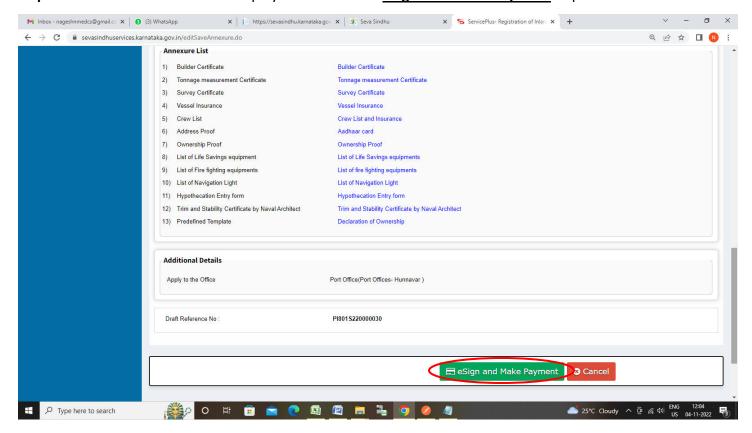

**Step 11:** Click on I agree with above user consent and eSign terms and conditions and Select authentication type to continue and Click on **OTP** 

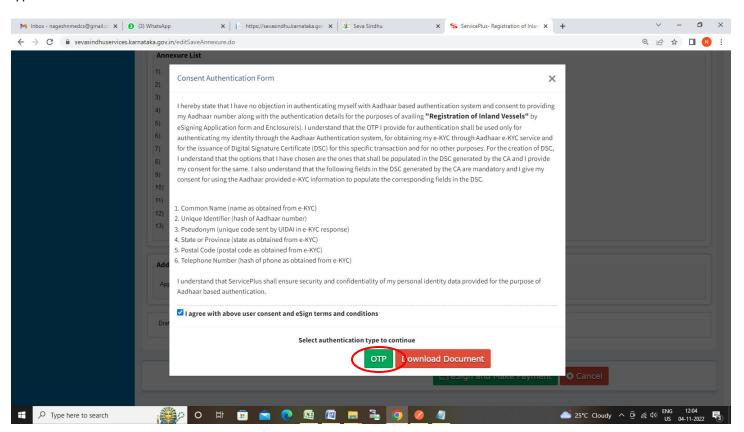

### Step 12: Enter Aadhaar Number and click on Send OTP

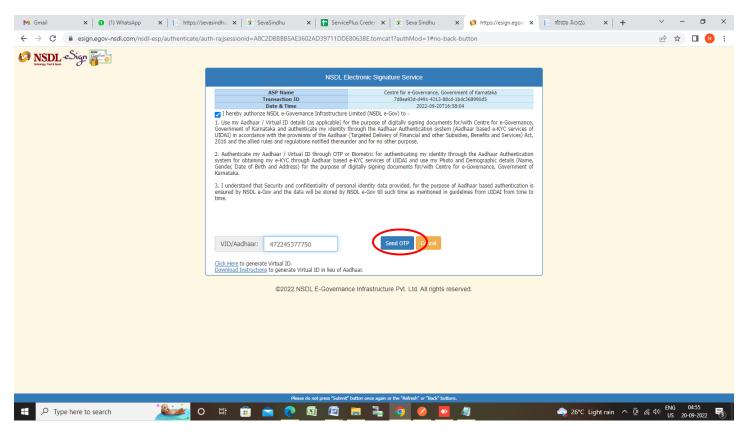

#### Step 13: Enter OTP and click on Verify OTP

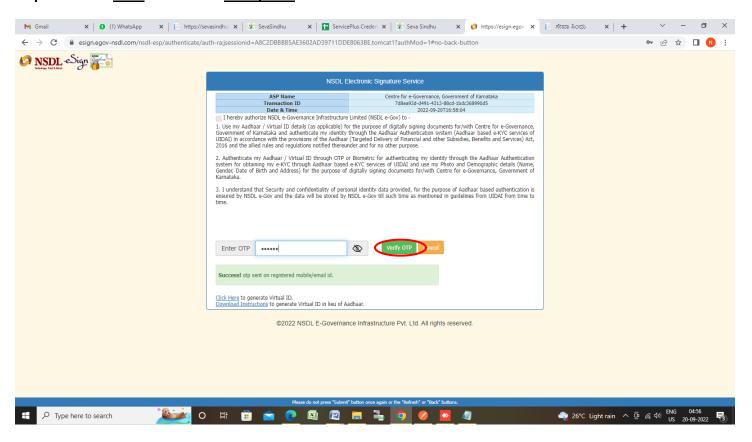

Step 14: Select the Mode of payment and Click on Make Payment

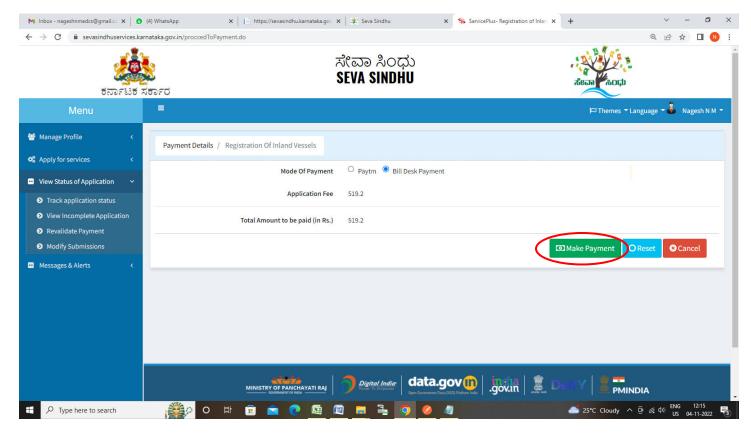

## Step 15: Enter the Payment Details and Click on Make Payment

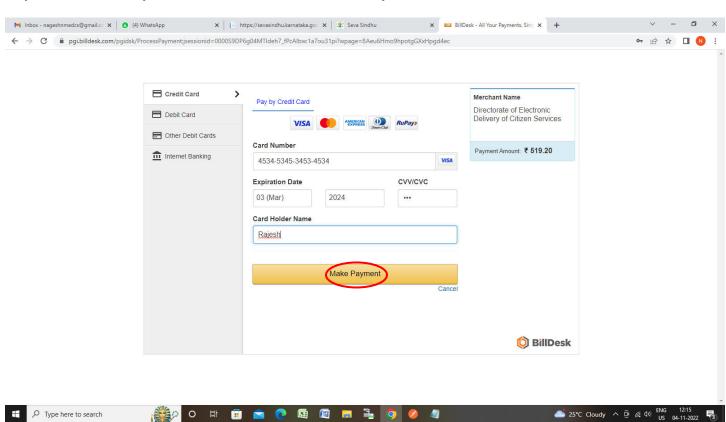

**Step 16:** After **Payment** is successful, Acknowledgement will be generated. Acknowledgement consists of applicant details, application details.

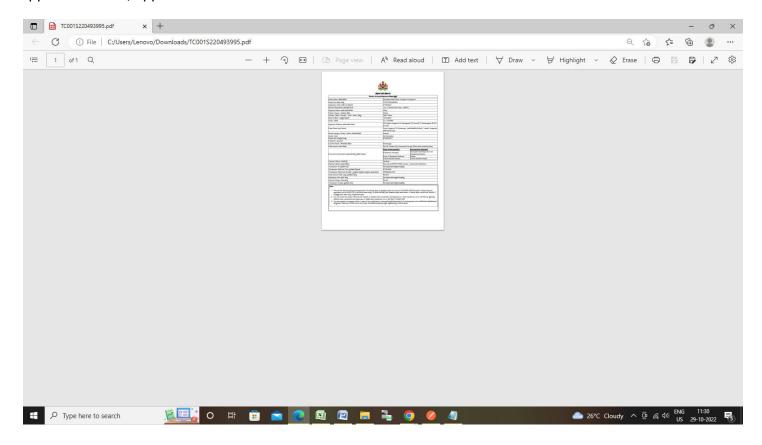